## I-O DATA

# EasySetup on USB 取扱説明書

「EasySetup on USB」を使用すると、LAN DISK がパソコンと同一ネットワークに接続されて いなくてもお手持ちの USB メモリーで設定変更をすることができます。

※本製品の USB ポート設定を 「net.USB」 以外にしておく必要があります。(出荷時設定:共有モード) 設定画面の開き方や USB ポート設定に関しては、【画面で見るマニュアル】を参照してください。

### 準備

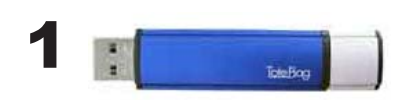

#### USB メモリーを用意し、パソコン (Windows) の USB ポートにつなぎます。

※弊社製「EasyDisk シリーズ」など、パスワードロッ クを有するようなセキュリティー機能を持つ USB メ モリーはお使いいただけません。

※ USB メモリーは FAT32 でフォーマットして、空の 状態のものをご用意ください。

#### 本製品添付の CD-ROM をパソコンにセットし ます。

※(Windows 8のみ)画面(右上)に表示されたメッセー ジをクリックします。

> DVD RW ドライブ (H:) HDLA タップして、このディスクに対して行う操作を選んでくだ さい。

※操作の選択画面が表示された場合は、 [HDL-A support soft menu] を選択します。

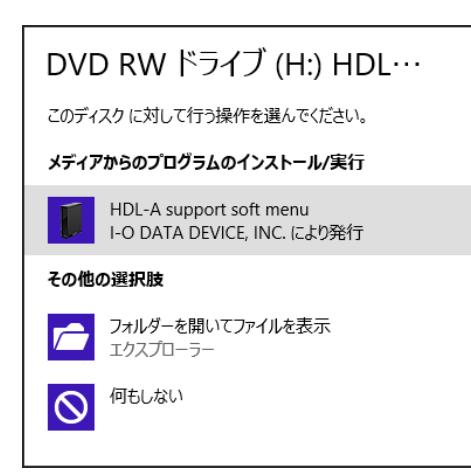

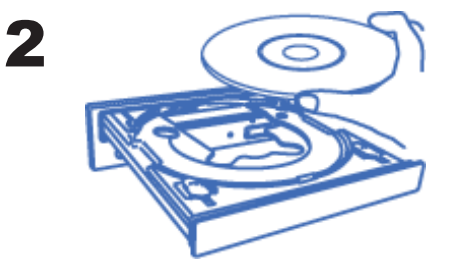

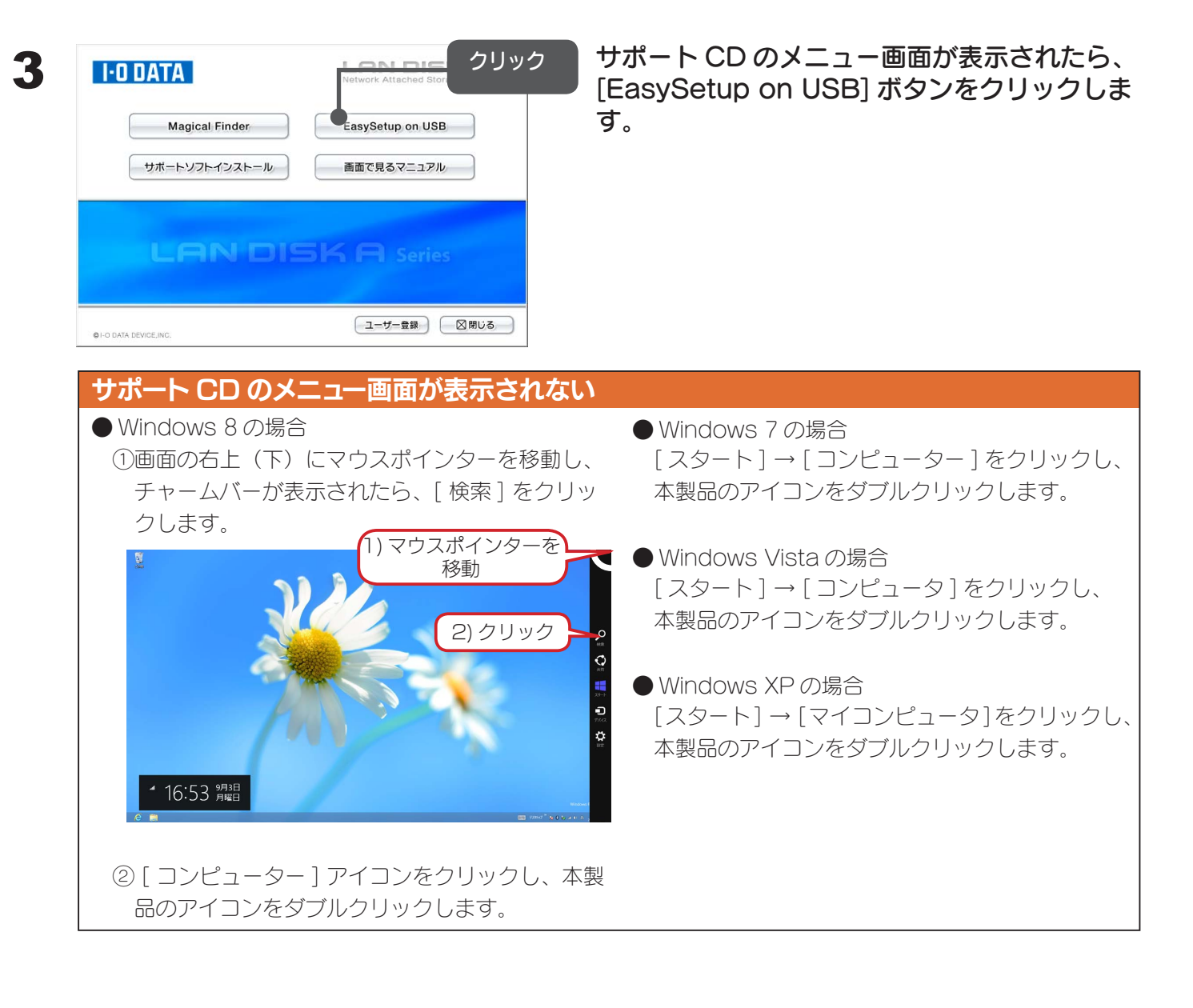

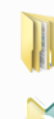

4

EasySetupUSB ファイル フォルダー EasySetupUSB.exe **LANDISK FasySetup**  EasySetupUSB.dat

DAT ファイル

960 パイト

I-O DATA DEVICE, INC.

表示されたアイコンのうち、以下を USB メモ リーにコピーします。

- ・EasySetupUSB.exe
- ・EasySetupUSB.dat
- ・EasySetupUSB(フォルダー)

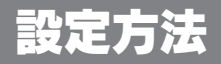

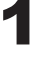

I-O DATA DEVICE, INC.

 $\overline{\phantom{a}}$ **P**  $\frac{1}{2}$ 'n

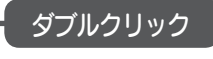

、 FasySetupUSB.exe イブルクリック USB メモリー内の「EasySetupUSB」(左図 のアイコン)をダブルクリックします。

2 LEAN DIEK EasySetup on USB LEDATA ( ここをクリックして、セットアップを開始し )<br>ます]ボタンをクリックします。 ます ] ボタンをクリックします。 クリック

設定を変更し、[決定]ボタンをクリックします。

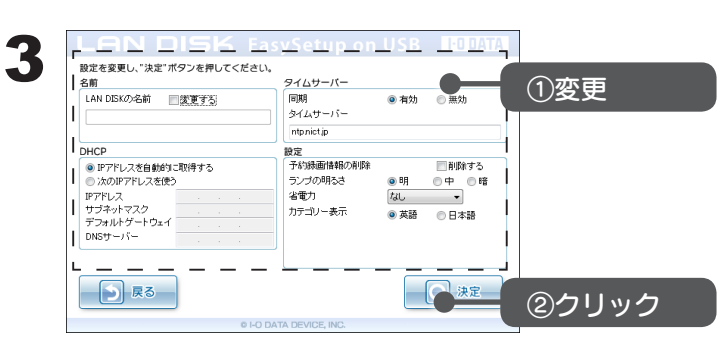

■■ 関しる

ここをクリックし<mark>て</mark><br>セットアップを

開始します

#### ▼設定できる項目

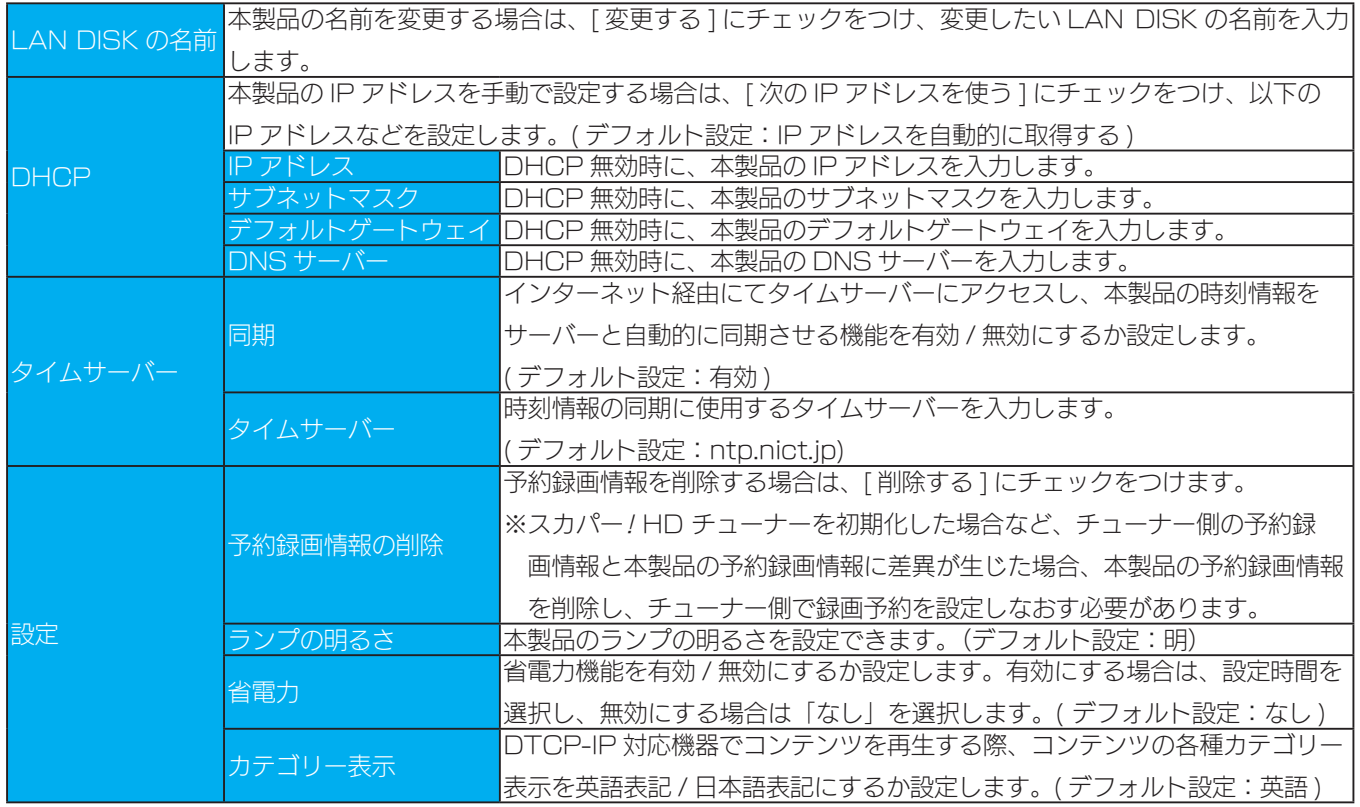

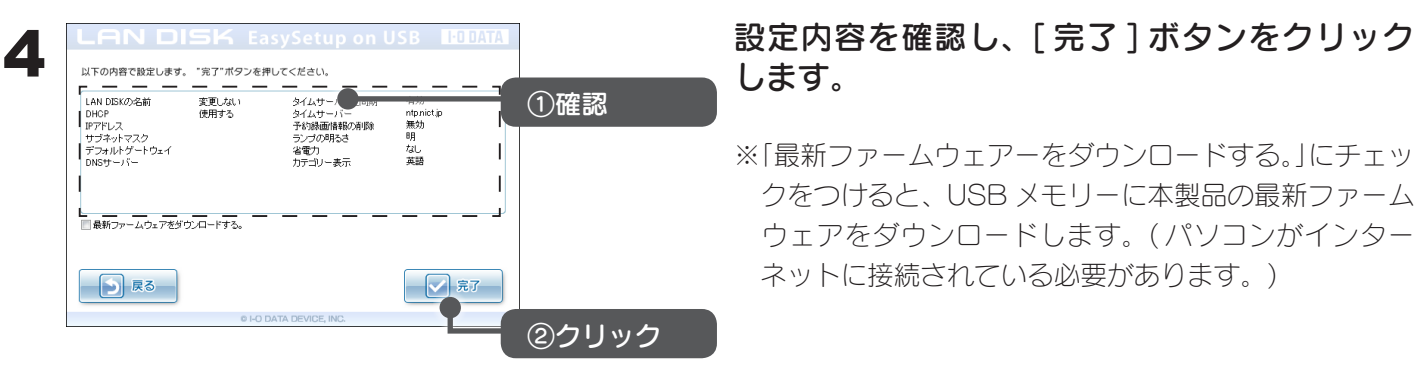

**O PESET** 

 $\overset{\mathbf{6}}{\Longleftrightarrow}$ 

5

点灯確認

します。

※「最新ファームウェアーをダウンロードする。」にチェッ クをつけると、USB メモリーに本製品の最新ファーム ウェアをダウンロードします。( パソコンがインター ネットに接続されている必要があります。)

前面 背面 USB メモリーをパソコンから取り外し、本製 品の STATUS ランプが緑点灯していることを 確認後、背面の USB ポート 1 につなぎます。 0

Total Re

つなぐ

A

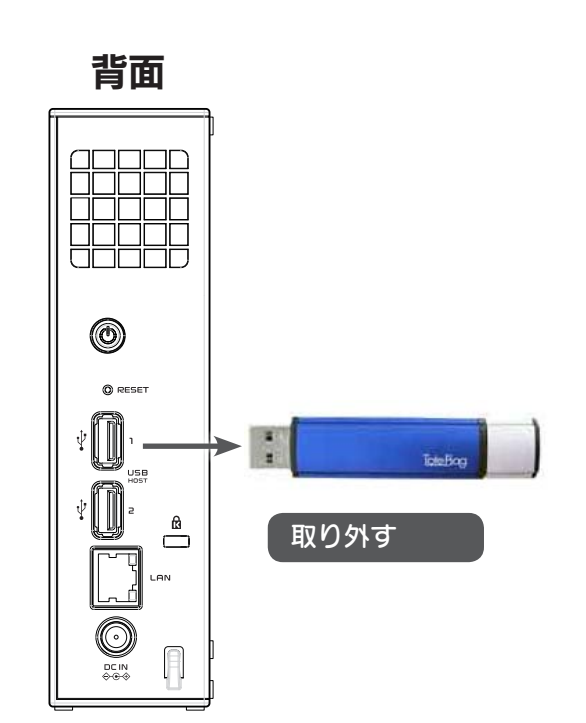

6 背面 マンチング USB メモリーを接続すると、本製品の電源が 自動的に切れます。 STATUS ランプが消灯するまで、しばらくお 待ちください。 本製品の電源が切れたら、USB メモリーを取 り外します。

> ※「最新ファームウェアーをダウンロードする。」にチェッ クをつけた場合、ファームウェア更新の為、電源が切 れるまで数分程かかります。ただし、本製品がすでに 最新ファームウェアである場合には、ファームウェア 更新は行われません。

以上で設定変更は完了です。本製品の電源を入れてお使いください。